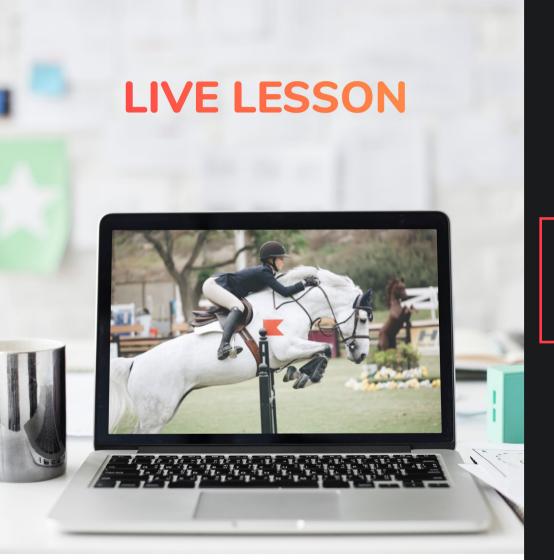

### Live Lesson by MOVENSEE.COM

**User Manual V1.4** 

#### **Congratulations!**

You just purchased a Live Lesson subscription and you're now ready for your first live coaching lesson with zero delay using your PIXEM robot cameraman!

This user manual will explain how to easily connect to your account and have your first call with your coach.

Make sure to read it carefully not to miss a step!

For the first use, be sure to read «BEFORE YOUR FIRST TIME» section

### **Contents**

| QUICK SETUP                  |                    |             |           |          |           | <br> | <br> | 4  |
|------------------------------|--------------------|-------------|-----------|----------|-----------|------|------|----|
| Make a call on TV.MOVENSEE   |                    |             |           |          |           |      |      |    |
| Communicate with the coac    | h                  |             |           |          |           | <br> | <br> | 5  |
| BEFORE THE FIRST USE         |                    |             |           |          |           | <br> | <br> | 7  |
| Recommendations              |                    |             |           |          |           | <br> | <br> | 7  |
| Update your PIXEM Camera     | app qqt            |             |           |          |           | <br> | <br> | 8  |
| Ask your coach to create his | her free LIVE LESS | ON account  |           |          |           | <br> | <br> | 9  |
| Connect the PIXEM Camera     | to your TV.MOVEN   | ISEE accoun | & LIVE LE | SSON sub | scription | <br> | <br> | 10 |

#### Make a call on TV.MOVENSEE

Set up your PIXEM robot cameraman and ask your coach to connect to his her tv.movensee account.

Press Live Lesson on the PIXEM Camera, connect to your account and enter the nickname of the coach you want to call.

Then simply press CALL!

The coach will then have a tiny widget at the bottom of their screen to either accept or decline the call.

Once they've pressed ACCEPT, the live lesson starts!

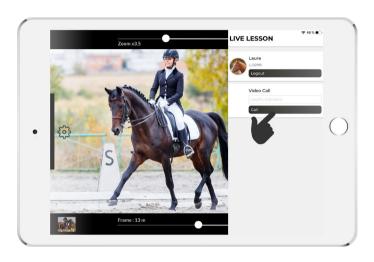

The rider can also choose to store the video on the smartphone/tablet used for filming (the quality is usually better than the one received live by the coach).

This video can be used as any standard video: share with your coach and anybody else with websites for big files transfer, edit with any software, publish on social media etc.

#### Communicate with the coach

#### 1. With a phone

The coach calls on the mobile phone that the student is carrying with him/her.

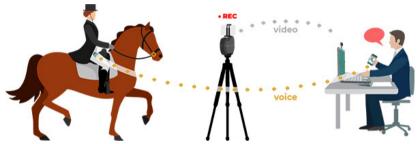

#### 2. With a CEECOACH

The coach uses a microphone connected to his computer. The voice is sent to the PIXEM Camera via the Internet. The rider uses a CEECOACH DUO KIT and a connection cable to transmit the sound between the PIXEM Camera and his/her ear.

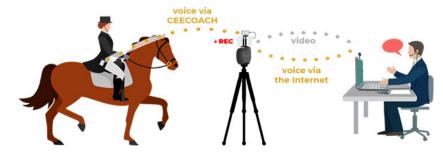

#### **Android smartphone or tablet**

The rider plugs one of the CEECOACH device to the Android smartphone or tablet placed on the PIXEM robot thanks to <u>the connection cable</u> and the splitter cable provided with the connection cable:

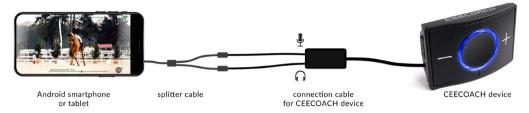

The rider wears the second CEECOACH device and can communicate with the coach.

#### Apple smartphone or tablet

Apple devices do not detect CEECOACH's microphone. This means that the rider will be able to hear the coach's voice but he/she will not be able to answer.

Use a <u>lightning to jack adapter</u> from Apple (other brands don't always work) to plug the CEECOACH device to your smartphone or tablet.

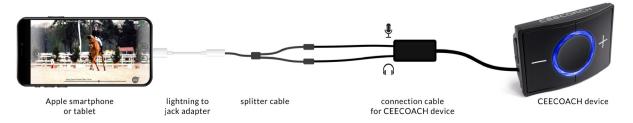

#### Recommendations

The Live Lesson service is easy to use, but we recommand following these steps before having your actual live coaching lesson.

#### 1. Get to know your PIXEM

Take the time to setup and test your PIXEM robot cameraman. Simply set it up and try to record a video! You'll find all instructions on our website.

#### 2. Try to have a call on the live lesson platform

Before having an actual call with your coach in real situation, we suggest that you try to call a friend on the live lesson website.

Just follow the instructions but ask a friend to receive the call instead of your actual coach.

### **Update your PIXEM Camera app**

PIXEM Camera is available on iOs and Android

- iOs: https://apps.apple.com/us/app/move-n-app/id1437656893
- Android: https://play.google.com/store/apps/details?id=com.movensee.pixemapp

## Ask your coach to create his her free LIVE LESSON account

Your coach needs to create a totally free account on <u>tv.movensee.com</u> by clicking on REGISTER on the top right corner of the website homepage. All they have to do then is to fill the register form.

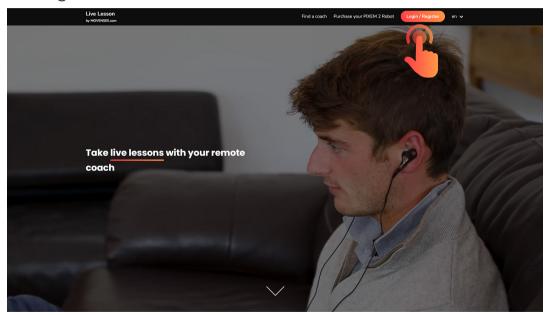

You'll need to know **the nickname** chosen by your coach to make the call so make sure they share it with you!

# Connect PIXEM Camera app to your TV.MOVENSEE account & LIVE LESSON subscription

- 1. Create your own free live lesson account on <u>tv.movensee</u> (see page 9). You must have your own account, different from your coach account.
- 2. Open the PIXEM Camera and connect the app to your robot as usual and press LIVE LESSON.
- 3. Log in with the **tv.movensee account** you have just created.
- 4. Enter the **subscription code** you received by email when subscribing to the LIVE LESSON subscription. This code will link your paid subscription to your live lesson account.

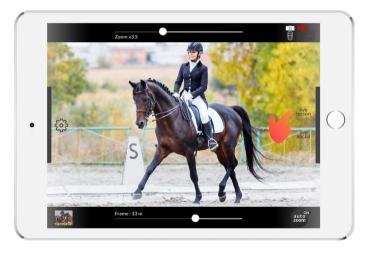

You are now ready to make your first call to your coach!